# **PASOS PARA APORTAR DOCUMENTACIÓN**

Guía de uso Prestaciones

## **PASO 1: Acceder a la gestión de documentación**

### **Personas**

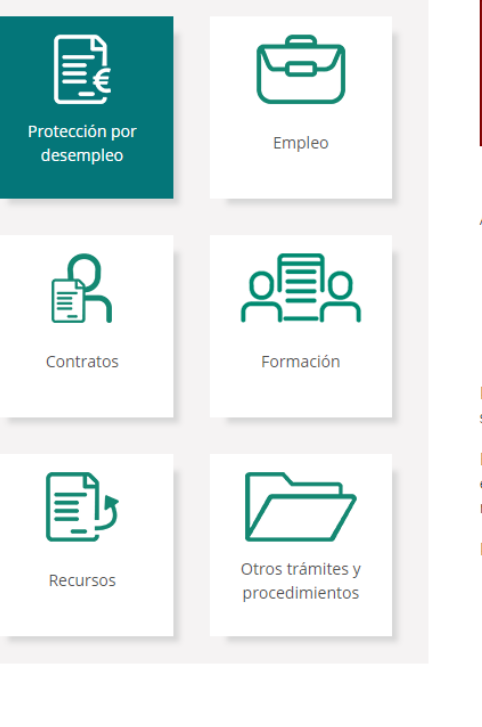

#### Gestión de la documentación del ciudadano

ATENCIÓN: El envío telemático de las solicitudes de prestaciones por desempleo se realizará a través de los cauces habilitados en esta sede (solicitud y formulario de presolicitud). A través de este trámite no se admitirán dichas solicitudes, quedando sin efecto los envíos que las contengan. Tampoco se admitirán reclamaciones previas por esta vía.

#### ▶ Guía de uso (PDF)

A través de esta opción puedes adjuntar:

- · Documentación requerida: Aquella documentación solicitada por el SEPE para acreditar y/o justificar la prestación.
- · Documentación que el ciudadano considere relevante: Aquella documentación para justificar o acreditar alguna variación o comunicación que afecte a la prestación.

Para acceder es imprescindible disponer de certificado digital o DNIe o usuario y contraseña obtenida a través del sistema de Cl@ve.

En caso de acceder con usuario y contraseña de Cl@ve, para poder firmar el documento electrónicamente se le enviará un mensaje al número de teléfono móvil que se haya facilitado en el registro de Cl@ve. Por lo tanto, es necesario disponer de teléfono móvil para finalizar correctamente el proceso.

Para más información puedes consultar la guía de uso.

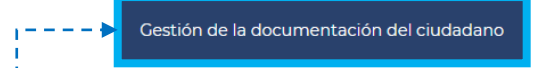

Al pulsar el botón de «**Gestión de la documentación**», se accede al trámite para poder adjuntar la documentación pendiente de aportar y la que se considere relevante

**Es necesario disponer** de un medio de autentificación y firma digital, es decir, disponer de un usuario y contraseña obtenido a través del sistema de **[Cl@ve](https://clave.gob.es/clave_Home/clave.html)**, **[Certificado Digital](https://sede.sepe.gob.es/portalSede/firma-electronica/conceptos-basicos.html)** o **[DNIe](https://www.dnielectronico.es/PortalDNIe)**

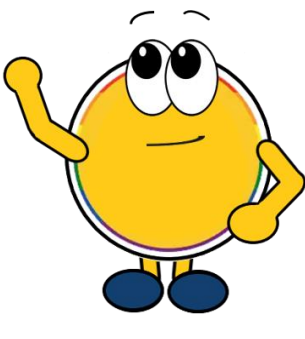

#### Es necesario tener una prestación activa

## **PASO 2: Autorizar notificaciones electrónicas**

En esta pantalla se puede autorizar la recepción de las notificaciones de forma electrónica, marcando la casilla «**SOLICITO**» para darse de alta en el censo de notificaciones electrónicas (**Notific@**) al finalizar el trámite

### **GESTIÓN DE LA DOCUMENTACIÓN DEL CIUDADANO**

**SOLICITUD** 

Si en lo sucesivo desea recibir las notificaciones del SEPE por medios electrónicos marque la siguiente casilla:

Si ya solicitó anteriormente recibir las notificaciones por medios electrónicos no es necesario volver a marcar dicha casilla para continuar.

SOLICITO, que las sucesivas notificaciones practicadas por el Servicio Público de Empleo Estatal de las que sea destinatario/a, relativas al procedimiento Gestion y control de las prestaciones por desempleo, se efectúen exclusivamente por medios electrónicos, mediante puesta a disposición en la sede electrónica del Servicio Público de Empleo Estatal y en Carpeta Ciudadana.

PROTECCIÓN DE DATOS.- Esta solicitud recoge datos de carácter personal que pasarán a formar parte de un tratamiento realizado por el Servicio Público de Empleo Estatal, en el ejercicio de poderes públicos, conforme al Reglamento General de Protección de Datos (UE) 2016/279, de 27 de abril de 2016 y a la Ley Orgánica 3/2018, de 5 de diciembre, de protección de datos personales y garantía de los derechos digitales. La finalidad del tratamiento es la realización de las funciones derivadas de la solicitud y, en su caso, las cesiones previstas legalmente. Tiene derecho al acceso, rectificación, oposición o supresión de sus datos, en los términos legalmente establecidos. Más información en http://www.sepe.es/HomeSepe/mas-informacion/aviso-legal.html

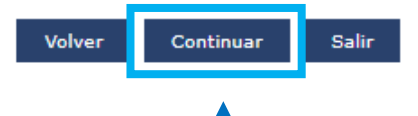

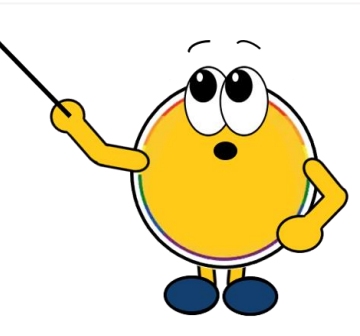

## **PASO 3: Gestionar la documentación**

### Gestión de la documentación del Ciudadano

#### **DOCUMENTOS PENDIENTES DE APORTAR**

No tiene documentos pendientes por aportar

En el caso de que no presente documentación o ésta sea incompleta o no sea la necesaria para resolver la solicitud, el Servicio Público de Empleo Estatal podrá requerir cualquier documentación acreditativa sobre los datos declarados. En este caso, dispone, según lo establecido en el art. 25.1 del R.D. 625/85, de 2 de abril, de un plazo de 15 días para la presentación de dicha documentación, transcurrido el cual se archivará la solicitud, previa resolución, sin perjuicio de que pueda instar una nueva si su derecho no hubiera prescrito.

Aviso: Según lo establecido en el artículo 28.7 de la Ley 39/2015, de 1 de octubre, del Procedimiento Administrativo Común de las Administraciones Públicas, los interesados se responsabilizarán de la veracidad de los documentos que presenten. Solo está permitido anexar 5 documentos como máximo. Tamaño mínimo 1 Kb y máximo de 10 Mb.

#### En esta pantalla se puede adjuntar la documentación:

1. Pulsar en «**Seleccionar archivo**» y elegir el documento

#### 2. Clicar en «**Anexar**»

Una vez terminada la gestión, basta con pulsar el botón «**Confirmar**» y proceder a realizar la **firma electrónica**

#### ADJUNTAR DOCUMENTACIÓN ACREDITATIVA

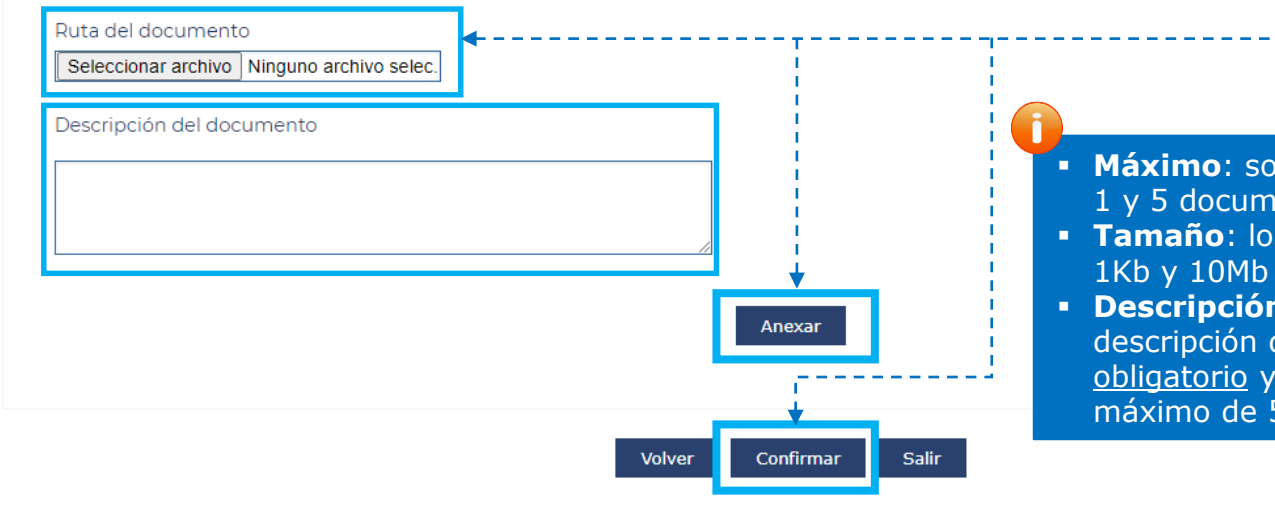

- **Molo se permite anexar entre n** entos
- s archivos tendrán entre
- **n**: el campo de la del documento es podrá contener un 55 caracteres

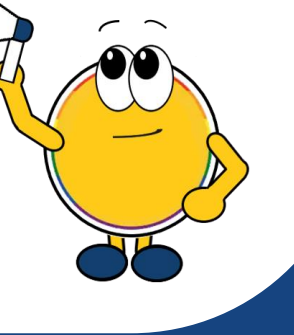

## **PASO 4: Descargar resguardo**

Una vez finalizada la firma, se podrá ver la pantalla de confirmación del trámite realizado y **descargar el resguardo** correspondiente

### **GESTIÓN DE LA DOCUMENTACIÓN DEL CIUDADANO**

#### **GESTIÓN DE LA DOCUMENTACIÓN DEL CIUDADANO**

Se han remitido correctamente los documentos. Para poder visualizar el resquardo de este trámite por favo pulse aquí

Cuando se resuelva el trámite, recibirá un email en la dirección de correo electrónico registrada en Servicio Público de Empleo Estatal (SEPE):

Desde este momento las sucesivas notificaciones practicadas por el Servicio Público de Empleo Estatal de las que sea destinatario/a, relativas al procedimiento Gestión y control de las prestaciones por desempleo, se efectuarán exclusivamente por medios electrónicos, mediante puesta a disposición en la sede electrónica del Servicio Público de Empleo Estatal y en Carpeta Ciudadana.

Puede consultar el estado de su trámite a través de la Sede electrónica del SEPE en el Servicio de "Consulta los datos y recibo de su prestación - Consultas de la prestación"

Para poder utilizar este servicio, es imprescindible acceder a través de certificado digital o DNIe, o usuario y contraseña obtenida a través del sistema de CI@ve o en su caso acceso mediante datos de contraste o pin al teléfono móvil

### *¡Confío en haberte servido de ayuda!*

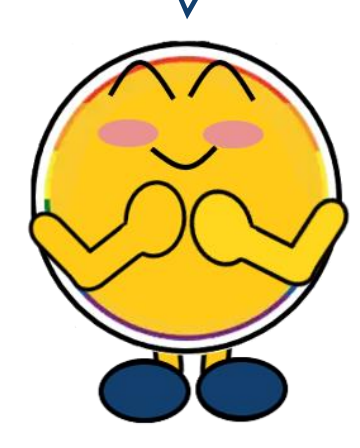